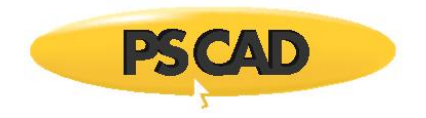

PSCAD™

# **PSCAD Initialization Tool**

Written for PSCAD Version V5.0

November 24, 2021 Revision 1

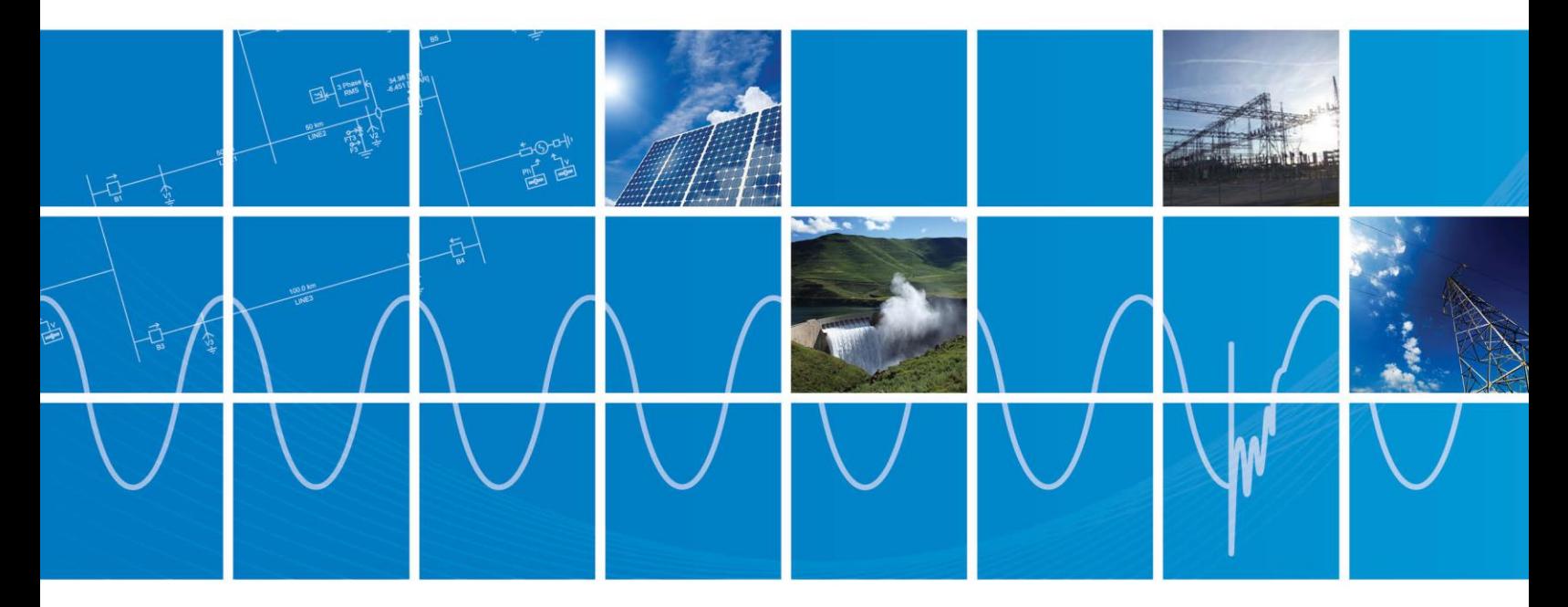

Powered by Manitoba Hydro International Ltd. 211 Commerce Drive Winnipeg, Manitoba R3P 1A3 Canada mhi.ca

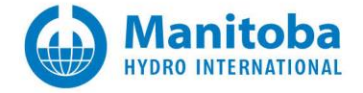

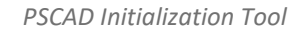

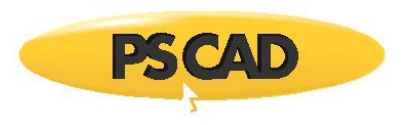

# **CONTENTS**

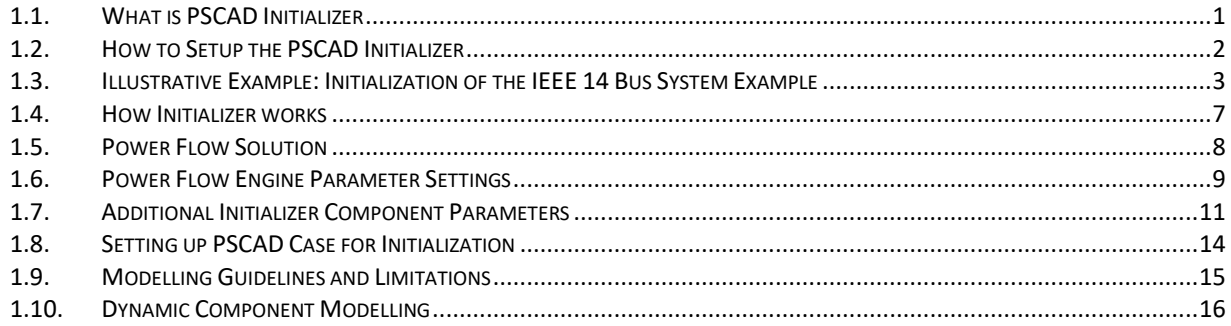

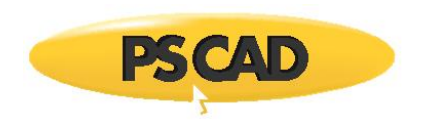

# <span id="page-2-0"></span>**1.1. What is PSCAD Initializer**

An Electro Magnetic Transient (EMT) program such as PSCAD simulates a behaviour of a power system network after a disturbance, such as fault or circuit breaker operation. During this short period, the system gradually changes from one steady state behaviour to another.

The purpose of the PSCAD Initializer is to set up the proper power flow conditions (e.g. correct voltage and angles at buses, active, reactive power flows between buses, etc.) prior to the disturbance. This involves solution to the power flow equations and setting up the correct parameters of generators, sources in PSCAD, etc.

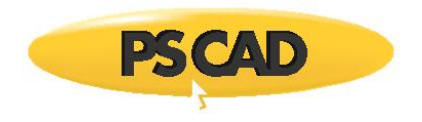

### <span id="page-3-0"></span>**1.2. How to Setup the PSCAD Initializer**

- Install and open "PSCAD Initializer" through MyUpdater utility [\(https://mycentre.hvdc.ca/\)](https://mycentre.hvdc.ca/).
- Select the power flow engine (go to Simulation > Compilers) to be used for the load flow solution.

The purpose of the power flow engine is to solve the power flow of the network as required by the PSCAD Initializer. The Power Flow Light is the default power flow solver developed by Manitoba Hydro International. Alternatively SIEMENS PSS®E software is also supported.

• Select the Compiler Settings (go to Simulation > Compiler Settings) and set the path for the PowerFlow executable

(e.g. Path to PSCAD Power Flow Light executable C:\....\ PFlightv0\_1\_4.exe or path to PSS®E executable C:\... \PTI\PSSE33\PSSBIN\pssecmd33.exe)

Note that in case of PSS®E engine, the command-line executable should be selected (e.g. pssecmd\*.exe). For further details of Compiler Settings, see Power flow engine parameter settings.

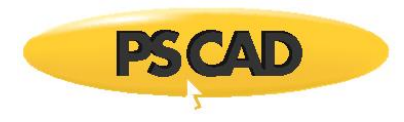

## <span id="page-4-0"></span>**1.3. Illustrative Example: Initialization of the IEEE 14 Bus System Example**

- Open the example IEEE14BUS\_NOT\_INITIALIZED.pscx PSCAD case in PSCAD software and run the case. As Initializer requires the transmission line solutions, the un-initialized PSCAD case should be 'Build or Run' before the initializer tool can extract necessary network data from the PSCAD case. The 'uninitialized' case will not converge to the expected power flow conditions.
	- $\circ$  For example, the generator at bus BU BUS 2, is set to generate 40 MW of active power and the bus voltage to be controlled to 144.21 kV. However, the measured active power and voltage do not match the expected values (see Figure 1).

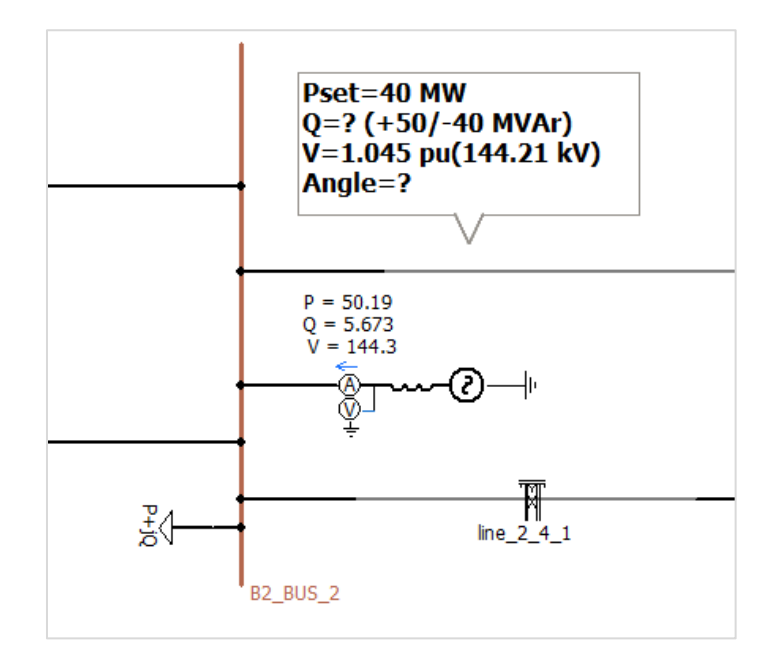

Figure 1 - Generator at B2 BUS 2

- The PSCAD initializer tool can be used to properly initialize the PSCAD case and once initialized, the simulation will converge to the expected network steady state power flow conditions. The steps involved are the following.
	- o Open "PSCAD Initializer" through MyUpdater utility.
	- o Open the PSCAD example case (File > Open and select the PSCAD case "IEEE14BUS\_NOT\_INITIALIZED.pscx").

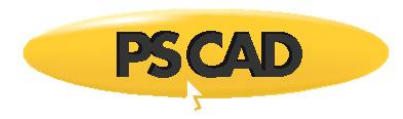

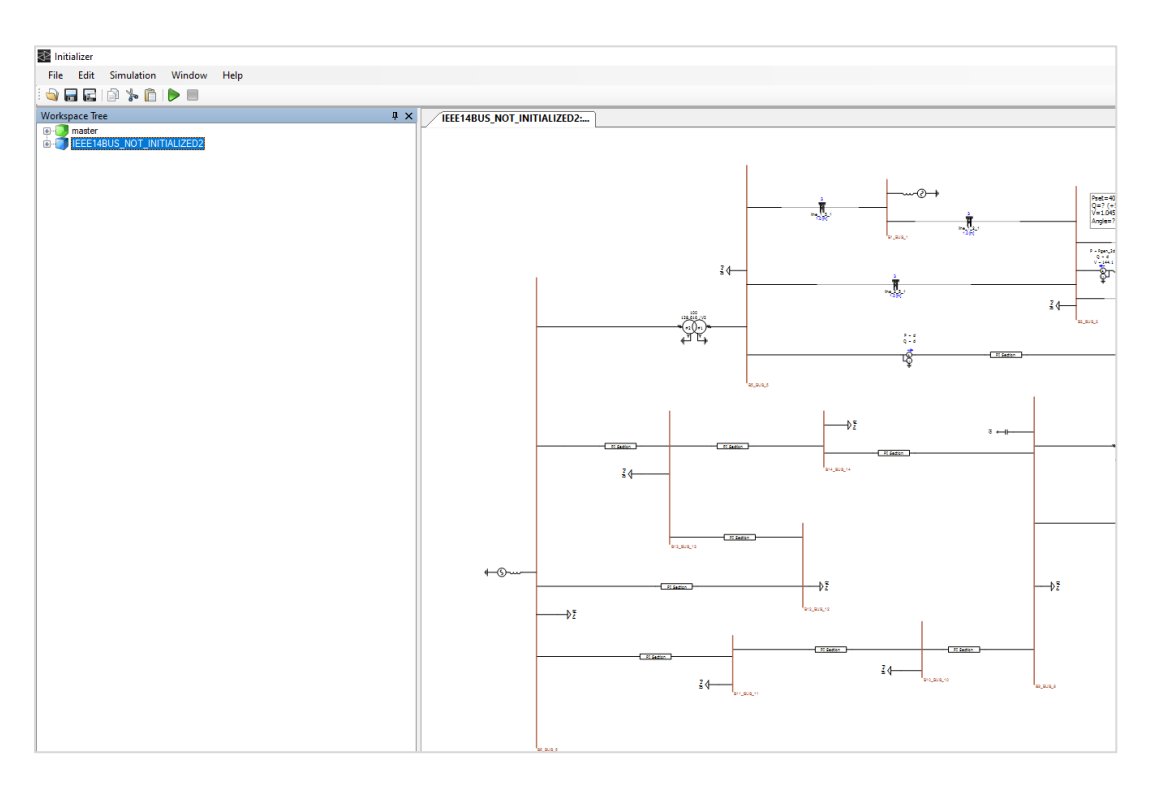

Figure 2 - IEEE 14 bus system in the PSCAD Initializer

o Double-click on the main canvas (or double-click on any bus). This will open a new window (see Figure 3). From the list of buses, select the bus that you want to set as a swing bus/slack (there should be a voltage source associated with the swing bus to supply required active and reactive power, e.g. bus B6\_BUS\_6). Change the 'Type of Bus' to 'Swing bus' (by default all buses are defined as Auto Detect).

| <b>Workspace Tree</b>                                       | $4 \times$        |                     | IEEE14BUS_NOT_INITIALIZED2:M. FEEE14BUS_NOT_INITIALIZED2: |                                                        |
|-------------------------------------------------------------|-------------------|---------------------|-----------------------------------------------------------|--------------------------------------------------------|
| <b>B</b> -B master<br><b>B-B IEEE14BUS_NOT_INITIALIZED2</b> | System MVA 100    | System Frequency 60 |                                                           | 21                                                     |
|                                                             | <b>Bus Name</b>   |                     | $-$ Type                                                  | $\vee$ Attributes<br>$\lambda$                         |
|                                                             | <b>B1 BUS_1</b>   |                     | <b>Auto Detect</b>                                        | 1196249908<br>ID<br>Layer                              |
|                                                             | B10_BUS_10        |                     | <b>Auto Detect</b>                                        | B6 BUS 6<br>Name                                       |
|                                                             | B11_BUS_11        |                     | <b>Auto Detect</b>                                        | $\times$ inputs                                        |
|                                                             | <b>B12 BUS 12</b> |                     | <b>Auto Detect</b>                                        | Base Voltage (kV)<br>138<br>Bus Number<br>$\mathbf{d}$ |
|                                                             | <b>B13 BUS 13</b> |                     | <b>Auto Detect</b>                                        | Type<br><b>Swing Bus</b>                               |
|                                                             | <b>B14 BUS 14</b> |                     | <b>Auto Detect</b>                                        | $\vee$ Outputs                                         |
|                                                             | <b>B2 BUS 2</b>   |                     | <b>Auto Detect</b>                                        | <b>Phase Angle</b><br>Voltage                          |
|                                                             | <b>B3 BUS 3</b>   |                     | <b>Auto Detect</b>                                        | $\times$ Properties                                    |
|                                                             | <b>B4 BUS 4</b>   |                     | <b>Auto Detect</b>                                        | <b>RMS</b> Voltage<br>$\Omega$                         |
|                                                             | <b>B5 BUS 5</b>   |                     | <b>Auto Detect</b>                                        |                                                        |
|                                                             | B6_BUS_6          |                     | Swing Bus                                                 |                                                        |
|                                                             | <b>B7 BUS 7</b>   |                     | <b>Auto Detect</b>                                        |                                                        |
|                                                             | BB BUS 8          |                     | <b>Auto Detect</b>                                        |                                                        |
|                                                             | Component ID      | Name                | <b>Definition Name</b>                                    |                                                        |
|                                                             | 1994636021        | source_1_1          | master source_3                                           |                                                        |
|                                                             | 1561797661        | source 2.1          | master source 3                                           |                                                        |
|                                                             | 1388978276        | source_3_1          | master.source_3                                           |                                                        |
|                                                             | 1363557241        | source 6 1          | master.source_3                                           |                                                        |
|                                                             | 822521892         | source 8 1          | master source_3                                           |                                                        |
|                                                             | 1887662795        |                     | master.capacitive_load                                    |                                                        |

Figure 3 - Bus details and additional parameters windows

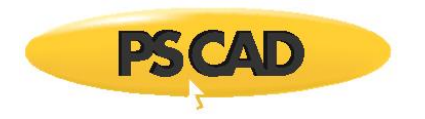

- $\circ$  Optional: Set additional load flow parameters, if required (see section [1.7](#page-12-0) for more details).
- o Run the case (Simulation > Run) and check if load flow is properly converged and solved from the output window (bottom left) as shown in Figure 4.

| Output |                            |  |                                         |                |                    |  |
|--------|----------------------------|--|-----------------------------------------|----------------|--------------------|--|
|        | 43 > PowerFlow Message >   |  |                                         |                |                    |  |
|        | 44 > PowerFlow Message >   |  |                                         |                |                    |  |
|        | 45 > PowerFlow Message >   |  | Reading raw data successfully completed |                |                    |  |
|        | 46 > PowerFlow Message >   |  |                                         |                |                    |  |
|        | 47 > PowerFlow Message >   |  |                                         |                |                    |  |
|        | 48 > PowerFlow Message >   |  |                                         |                |                    |  |
|        | 49 > PowerFlow Message >   |  | STARTING POWERFLOW                      |                |                    |  |
|        | $50$ > PowerFlow Message > |  |                                         |                |                    |  |
|        | $51$ > PowerFlow Message > |  |                                         |                |                    |  |
|        | $52$ > PowerFlow Message > |  |                                         |                |                    |  |
|        | $53$ > PowerFlow Message > |  | ASSEMBLING ADMITTANCE MATRIX            |                |                    |  |
|        | $54$ > PowerFlow Message > |  |                                         |                |                    |  |
|        | $55$ > PowerFlow Message > |  |                                         |                |                    |  |
|        | $56$ > PowerFlow Message > |  |                                         |                |                    |  |
|        | $57$ > PowerFlow Message > |  | ADMITTANCE MATRIX ASSEMBLED             |                |                    |  |
|        | $58$ > PowerFlow Message > |  |                                         |                |                    |  |
|        | $59$ > PowerFlow Message > |  |                                         |                |                    |  |
|        | $60$ > PowerFlow Message > |  | <b>ITER</b>                             | <b>DELTA P</b> | DELTA <sub>Q</sub> |  |
|        | $61$ > PowerFlow Message > |  |                                         |                |                    |  |
|        | $62$ > PowerFlow Message > |  | 1                                       | 9.2194F-01     | 6.1850F-01         |  |
|        | $63$ > PowerFlow Message > |  | 2                                       | 4.9537E-02     | 1.6803E-01         |  |
|        | $64$ > PowerFlow Message > |  | з                                       | 6.3796E-04     | 1.5065E-03         |  |
|        | $65$ > PowerFlow Message > |  | 4                                       | 1.3836E-07     | 1.9243E-07         |  |
|        | $66$ > PowerFlow Message > |  |                                         |                |                    |  |
|        | $67$ > PowerFlow Message > |  |                                         |                |                    |  |
|        | $68$ > PowerFlow Message > |  | Power Flow successfully completed       |                |                    |  |
|        | 69 > PowerFlow Message >   |  |                                         |                |                    |  |

Figure 4 - Power flow solution

- o Save the case. You may want to give a diffent name to PSCAD case to preserve the settings in the original case (e.g. "IEEE14BUS\_ INITIALIZED.pscx").
- o Open the saved PSCAD case (PSCAIEEE14BUS\_INITIALIZED.pscx) in PSCAD and run the case. Verify the steady state values, such as bus voltages, active and reactive power flow through branches. The active power and voltages are as expected as shown in Figure 5.

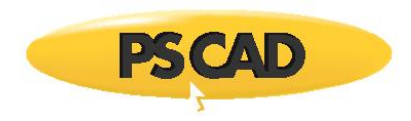

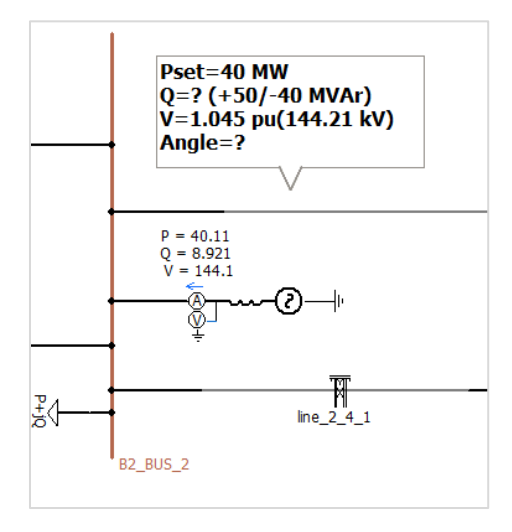

Figure 5 - Bus B2\_BUS\_2 in solved PSCAD case

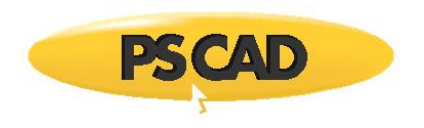

## <span id="page-8-0"></span>**1.4. How Initializer works**

The initializer generates a power flow network data file ("input.netdata") from a PSCAD case. The "input.netdata" is solved by a power flow engine and generates an output data file "output.netdata." The Initializer uses the information in the solved "output.netdata" file to update necessray fields of the PSCAD case (see Figure 6).

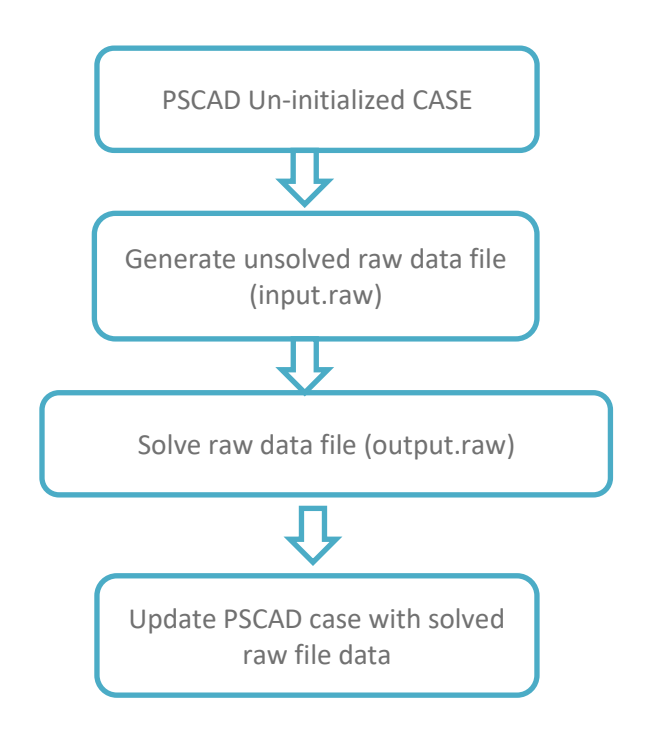

Figure 6 - Initializer block diagram

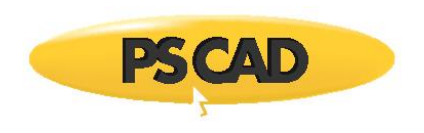

## <span id="page-9-0"></span>**1.5. Power Flow Solution**

The objective of power flow solution is to determine bus voltages and angles, active and reactive power through branches, generator and loads for steady state condition. This is a constrained optimization problem.

There are four variables associated with each bus:

- Voltage |V|
- Phase angle |δ|
- Active or real power |P|
- Reactive power  $|Q|$

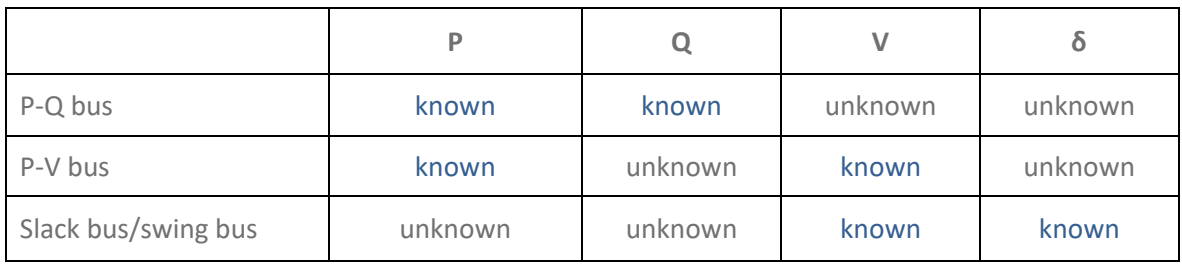

The power flow solution calculates the P, Q for swing/slack bus, Q, δ for PV buses and V, δ for PQ buses.

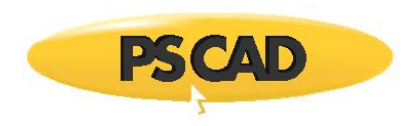

## <span id="page-10-0"></span>**1.6. Power Flow Engine Parameter Settings**

The Power flow engine parameers are shown in Figure 7 and described in Table 1.

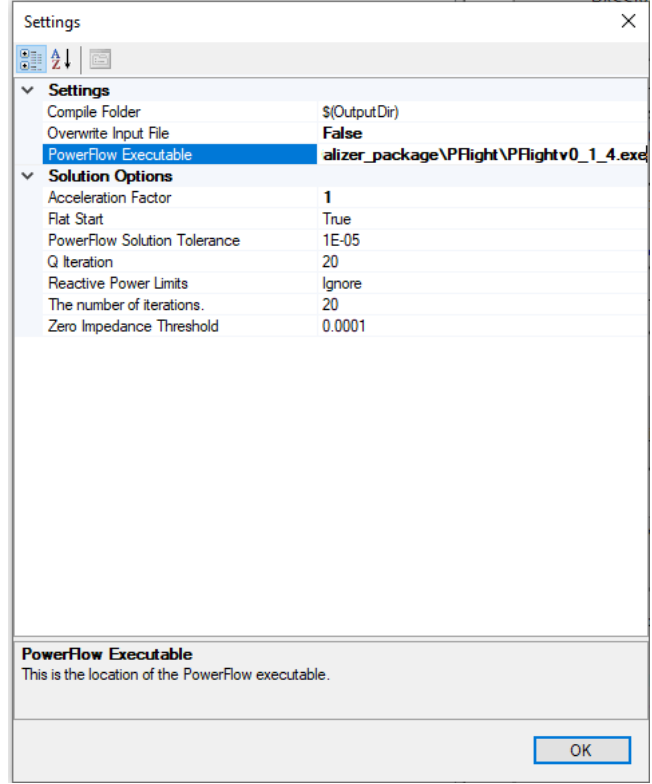

Figure 7 - Initializer settings dialog

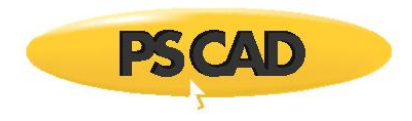

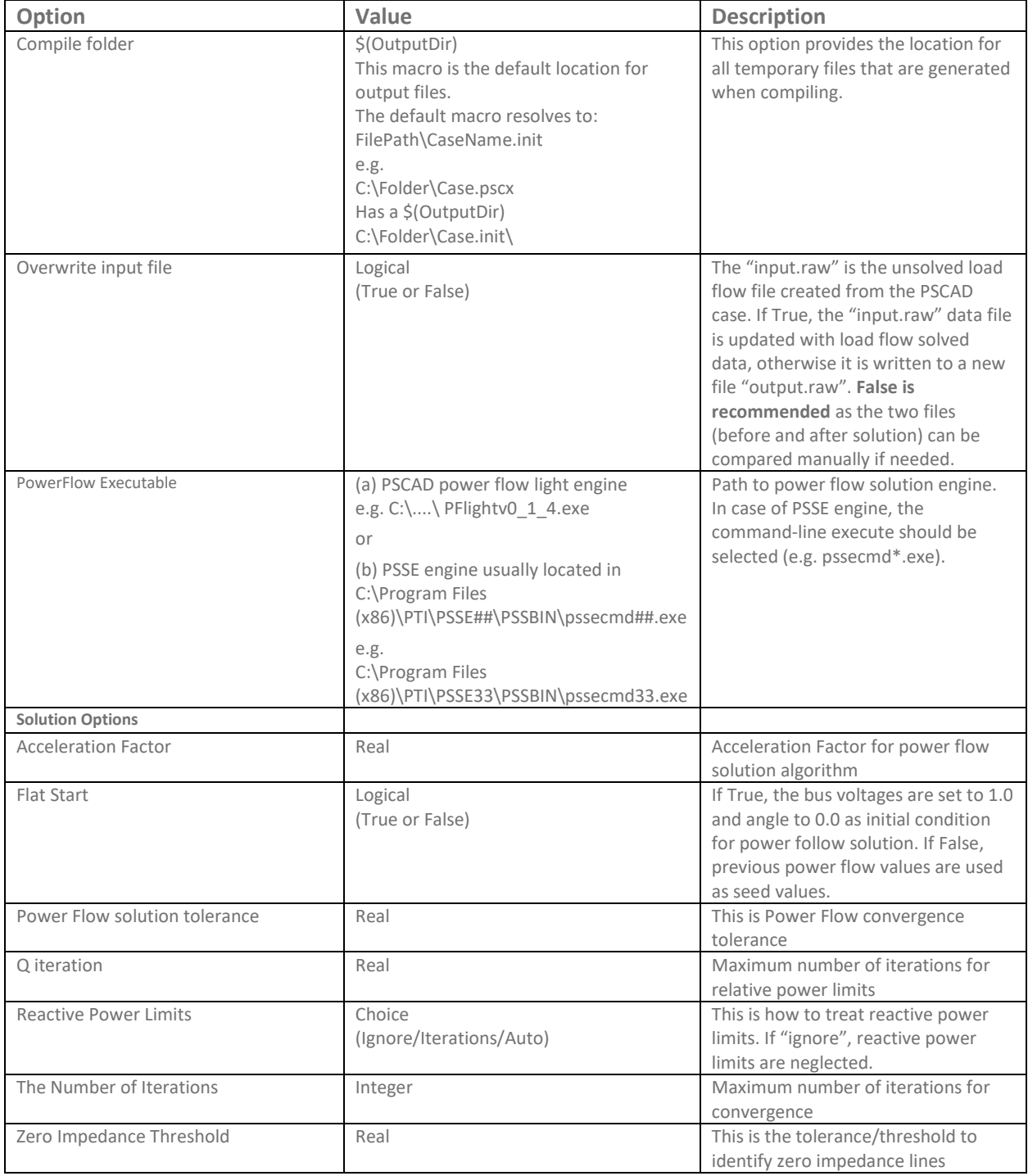

Table 1: Power flow parameter settings

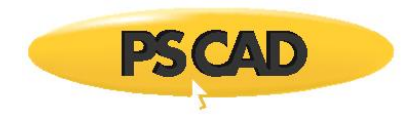

### <span id="page-12-0"></span>**1.7. Additional Initializer Component Parameters**

The Initializer uses relevant parameters of PSCAD master library components for initialization. However in some components, additional parameters may be required to define. These parameters can be seen from the extended properties window in the Initializer.

• Bus parameters

Select the bus to see the bus parameters.

| System MVA 100<br>System Frequency 60 |                    |              |
|---------------------------------------|--------------------|--------------|
| <b>Bus Name</b>                       | $\triangle$ Type   | $\land$      |
| <b>B1_BUS_1</b>                       | Auto Detect        |              |
| <b>B10_BUS_10</b>                     | Auto Detect        |              |
| B11_BUS_11                            | Auto Detect        |              |
| <b>B12_BUS_12</b>                     | <b>Auto Detect</b> |              |
| B13_BUS_13                            | <b>Auto Detect</b> |              |
| B14_BUS_14                            | Auto Detect        |              |
| <b>B2_BUS_2</b>                       | Auto Detect        |              |
| <b>B3_BUS_3</b>                       | Auto Detect        |              |
| <b>B4_BUS_4</b>                       | <b>Auto Detect</b> |              |
| <b>B5_BUS_5</b>                       | <b>Auto Detect</b> |              |
| <b>B6_BUS_6</b>                       | <b>Swing Bus</b>   |              |
| <b>B7_BUS_7</b>                       | Auto Detect        |              |
| B9 BUS 9                              | Auto Detect        | $\checkmark$ |

Figure 8 - List of buses in the network

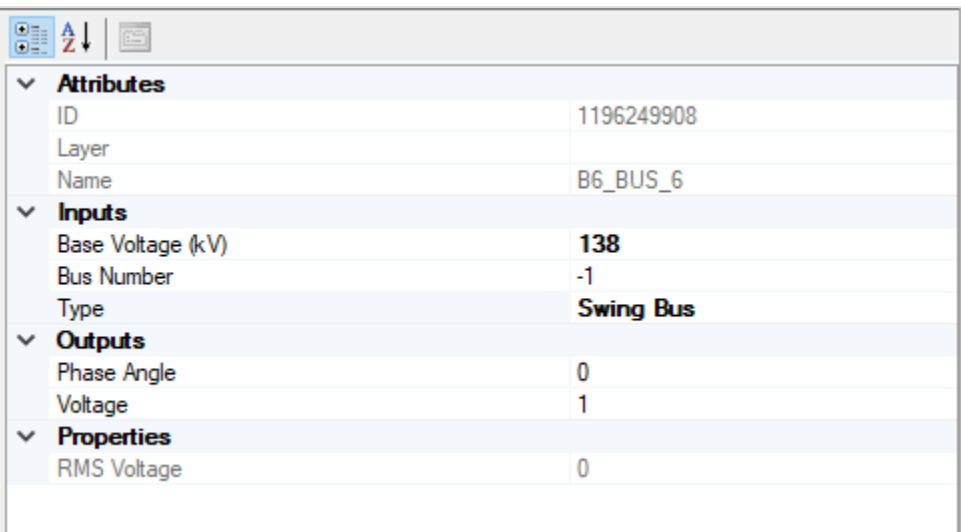

Figure 9 - Bus parameters

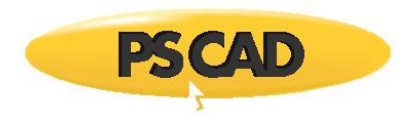

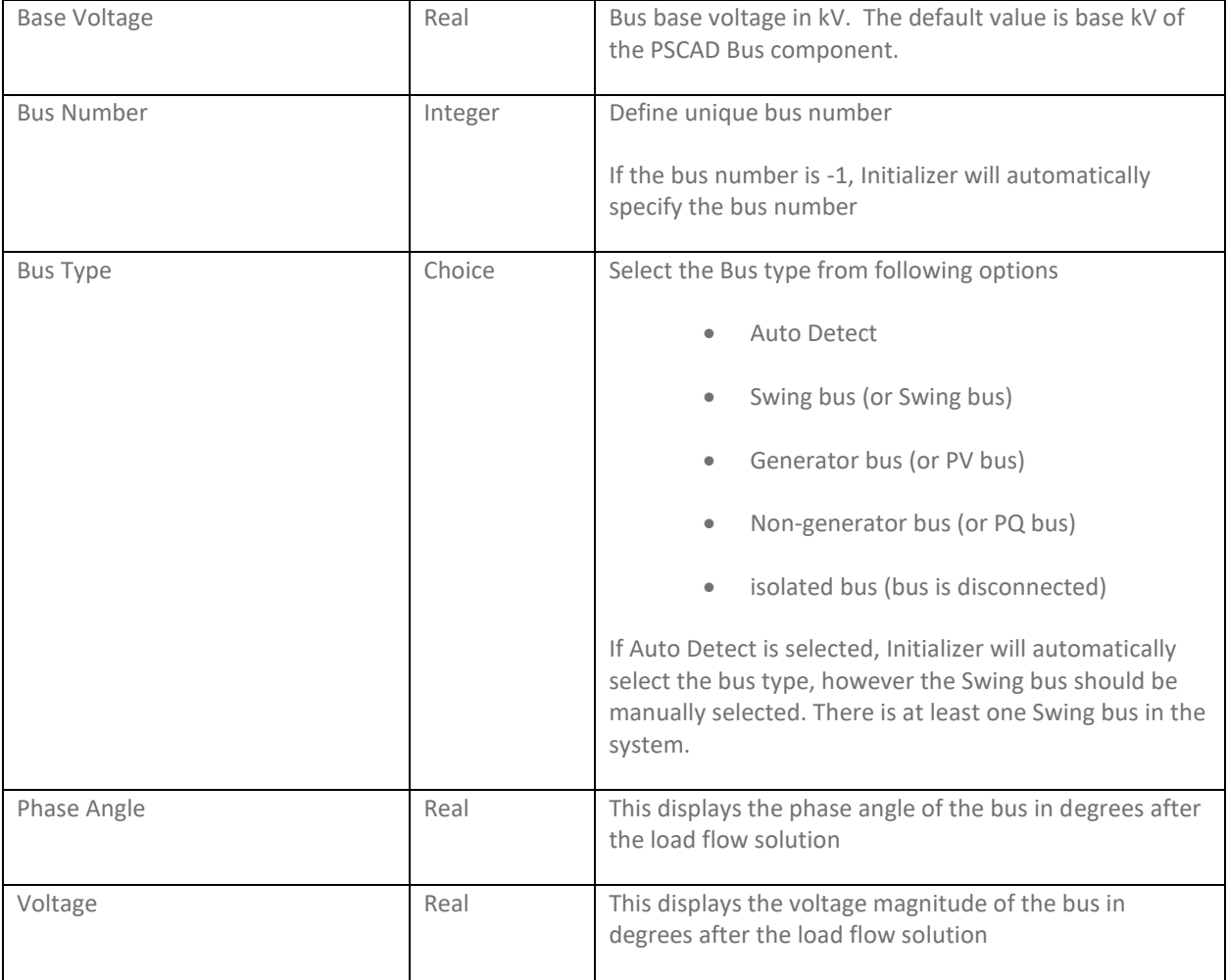

Table 2: Bus parameters

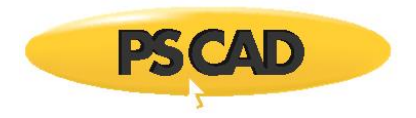

• Generator extended parameters

Select the voltage source to see generator parameters:

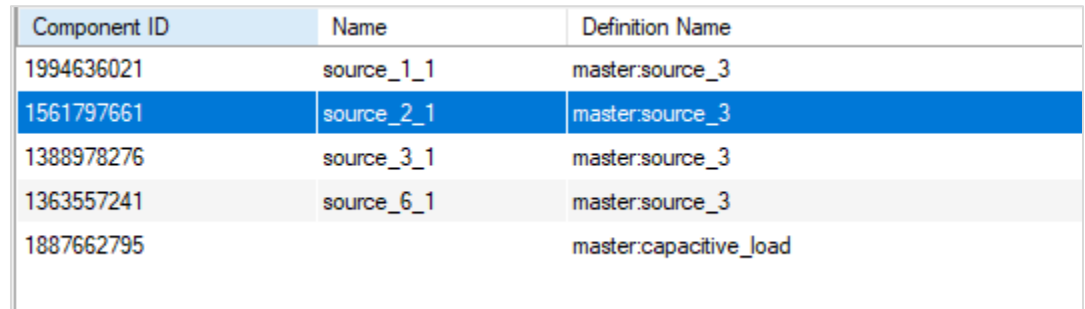

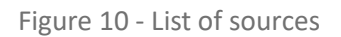

The generator/source extended parameters are shown below:

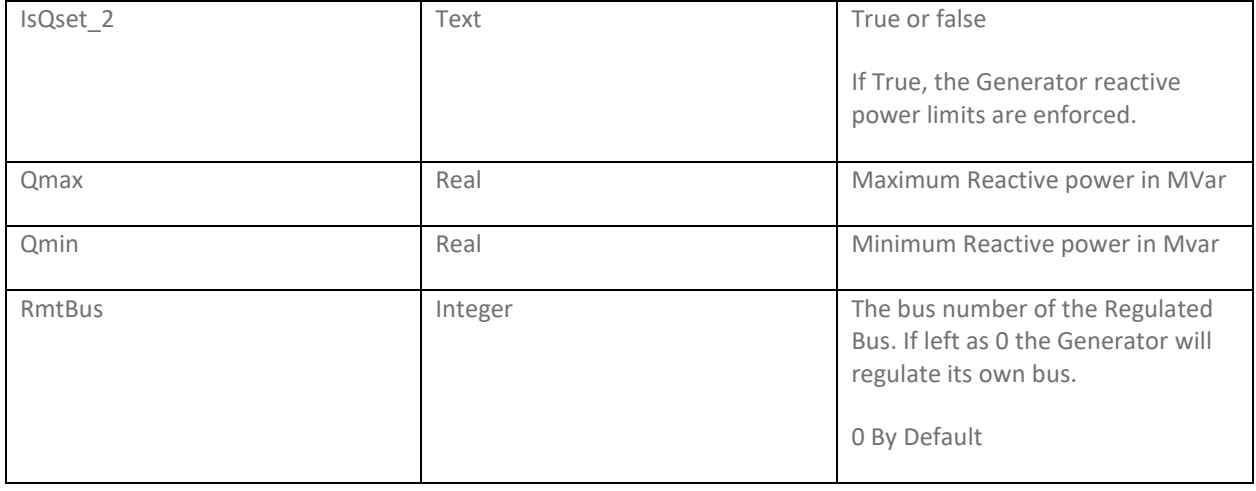

The load extended parameters are shown below:

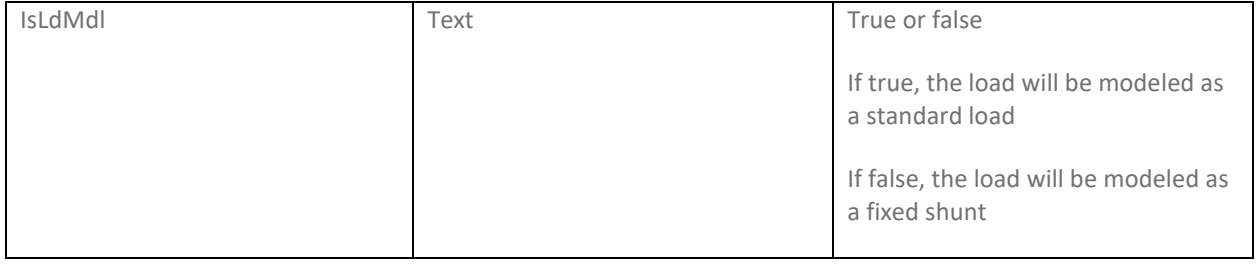

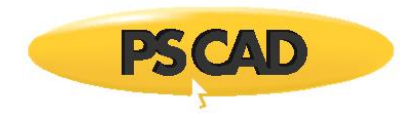

#### <span id="page-15-0"></span>**1.8. Setting up PSCAD Case for Initialization**

• Voltage sources to represent generator

#### Three Phase Voltage Source Model 2

The "Three phase voltage source Model 2" represents a generator in the initialization procedure. In the "Signal Parameters" section of the voltage source, the specified parameters are set as "At the terminal." The power flow parameters are defined in the "Terminal conditions" section.

#### Three Phase Voltage Source Model 1

The "Three phase voltage source Model 1" also represents a generator (or network equivalent).

In the "Configuration" section, set "Source Control" to "Fixed" and "Specified parameters" to "At the terminal." The power flow parameters can be found in "Source Values for Fixed Control" section.

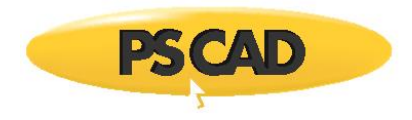

#### <span id="page-16-0"></span>**1.9. Modelling Guidelines and Limitations**

- If a load is represented using passive elements, such as R,L,C, the load should be replaced with PSCAD load components. Note that R,L,C are considered as ac lines.
- Transmission lines with multiple circuits are not supported.
- Transmission lines or cables with more than three conductors are not supported. (e.g. cable with sheath, etc.). Alternatively, these models can be put inside a page module and modelled as an AC or DC line (see section [1.10](#page-17-0) for details).
- Breakers are not supported.
- PSCAD calculates certain parameters at time zero or in the first few time steps to be used for the rest of the time domain simulation. This pre-processing data is not available to the Initializer. Some parameters are defined externally as signals to the module or the components (e.g. a value of the tap changer externally connected to the transformer, signal inputs to the page modules in PSCAD).
- Some master library components may not be supported. Resister, inductor, capacitor, three-phase two winding or three-winding transformers (auto transformers not supported), all three-phase sources, transmission lines models, and coupled pi-circuit are supported.
- PSCAD cases linked with Parallel Network Interface (PNI) are not supported.

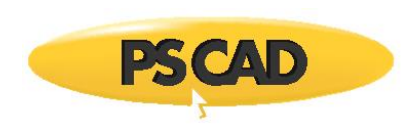

# <span id="page-17-0"></span>**1.10. Dynamic Component Modelling**

Dynamic componets, such as STATCOM, generators, and windfarms defined in page modules, can be initialized. However this requires some additional steps.

First, the power flow equivalent model to represent the PSCAD dynamic component is identified (e.g. Generator , FACTS, dc lines, etc.). Then the relevant power flow parameters are defined in the PSCAD page module. In the Initializer, the page module is identified as the relevant power flow equivalent model and finally the relationship is established between the parameters of power flow equivalent model to the parameters of the PSCAD page module.

This is demostrated using an example involving a page module contaning a generator component with exciters, governeor, etc. This module is connected to Bus 4, as shown in Figure 11.

In this initialization process, the generator set voltage magnitude and active power is defined. The objective is to find the voltage magnitude and angle of the connected bus and reactive power of the generator from the Initializer tool. These values can be used to set initialization parameters of PSCAD generator model.

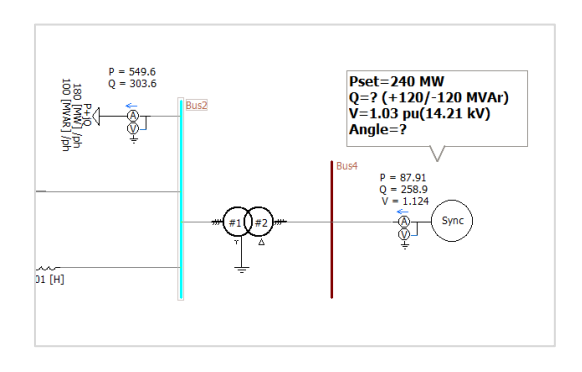

Figure 11 - PSCAD main page

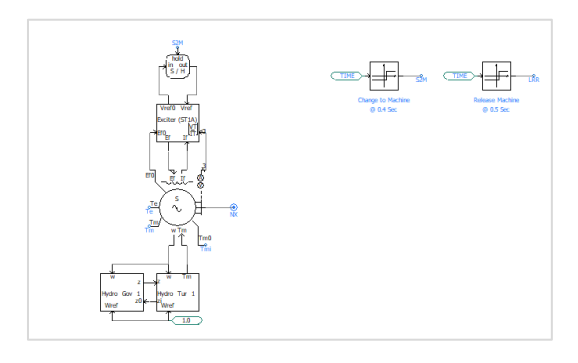

Figure 12 - Generator details inside page module of Sync

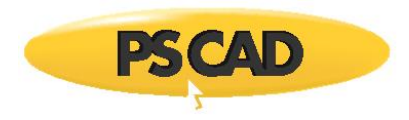

a. Set up PSCAD case for initialization.

In the parameter section of the page module, the initialization parameters (i.e. terminal reactive power (I\_Q0), terminal voltage phase (I\_Pheta) and terminal voltage magnitude(I\_VT)) are created as shown below:

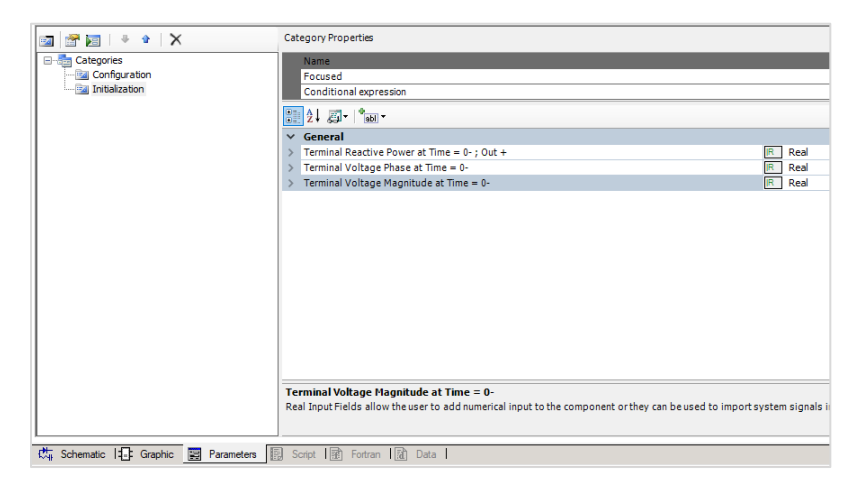

Figure 13 - Parameters for initialization

In the synchronous machine, these parameters can be linked to the appropriate entries for initialization.

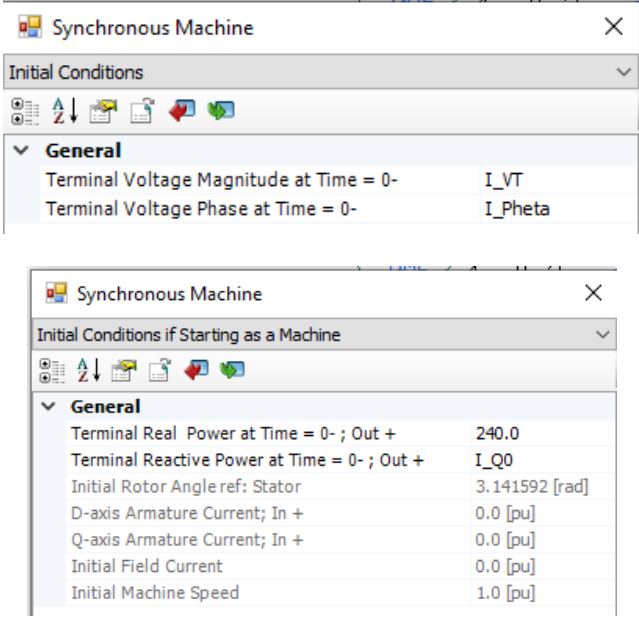

Figure 14 - Synchronous machine model parameters

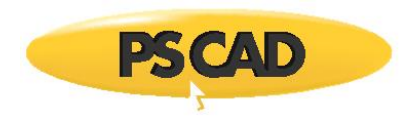

b. Load the case in to the Initializer and define Bus 4 as a generator bus.

| 4Bus_GEN_Initialized6:Main /4Bus_GEN_Initialized6:Main<br>master:Main |                     |                                       |        |                        |  |  |  |
|-----------------------------------------------------------------------|---------------------|---------------------------------------|--------|------------------------|--|--|--|
| lool<br>System Frequency 60<br>System MVA 100                         |                     |                                       |        |                        |  |  |  |
| <b>Bus Name</b>                                                       | <b>bont</b><br>hile | - Help<br>lools                       |        | $\angle$ Type          |  |  |  |
| Bus1                                                                  | New 1               | <b>EXECUTE:</b> Mode <b>v</b> & Delay | $\sim$ | <b>Swing Bus</b>       |  |  |  |
| Bus2                                                                  |                     |                                       |        | Auto Detect            |  |  |  |
| Bus3                                                                  |                     |                                       |        | <b>Auto Detect</b>     |  |  |  |
| Bus4                                                                  |                     |                                       |        | Generator Bus (PV Bus) |  |  |  |
|                                                                       |                     |                                       |        |                        |  |  |  |
|                                                                       |                     |                                       |        |                        |  |  |  |

Figure 15 - Bus parameters of the Initializer

Double click on the generator page module (Sync) and resolve it as a Generator.

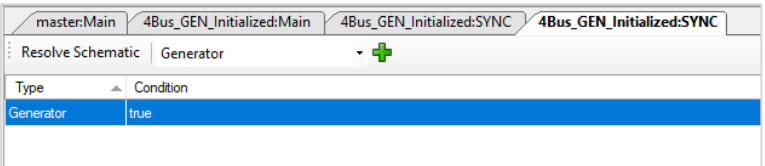

Figure 16 - Resolve Schematic in the Initializer

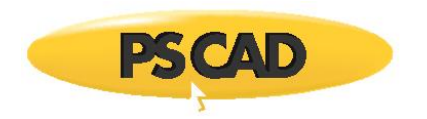

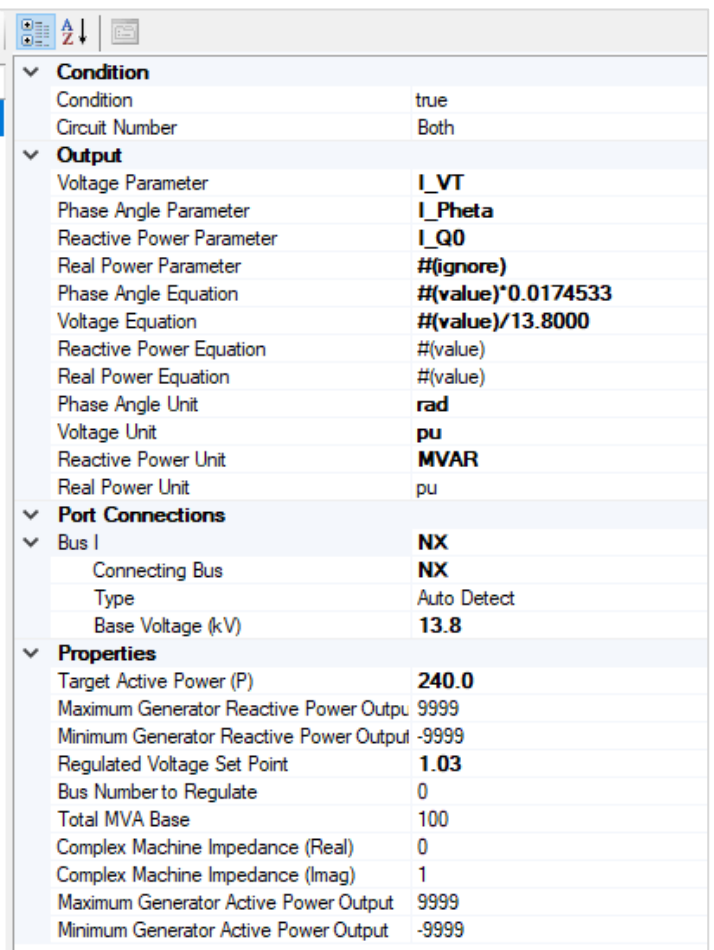

The generator initialization parameter are shown below.

Figure 17 - Generator parameters for the Initializer

The generator parameters used for power flow solution is set in the properties section.

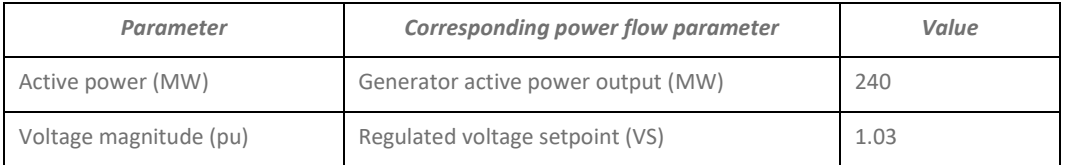

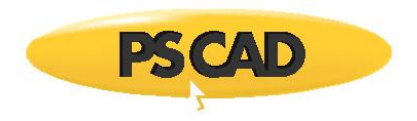

In the Output section, the link between PSCAD parameters and the power flow parameters is established.

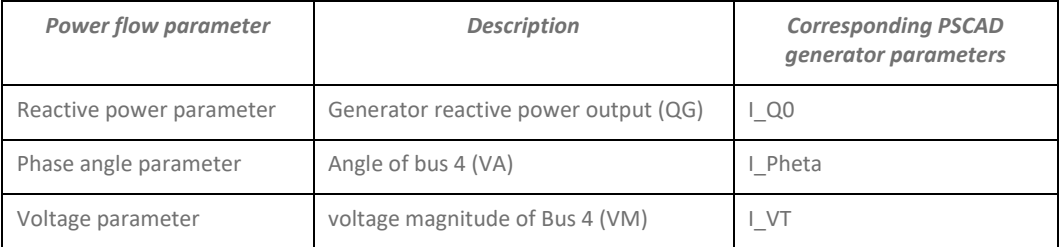

The units of PSCAD generator parameters are defined.

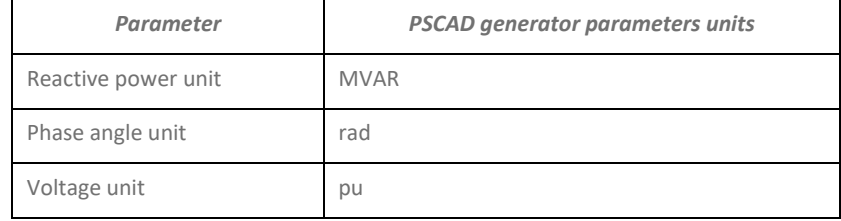

The unit conversion from power flow parameter to PSCAD generator parameter is defined as shown below.

#### **Note**

#(value) means power flow parameter value.

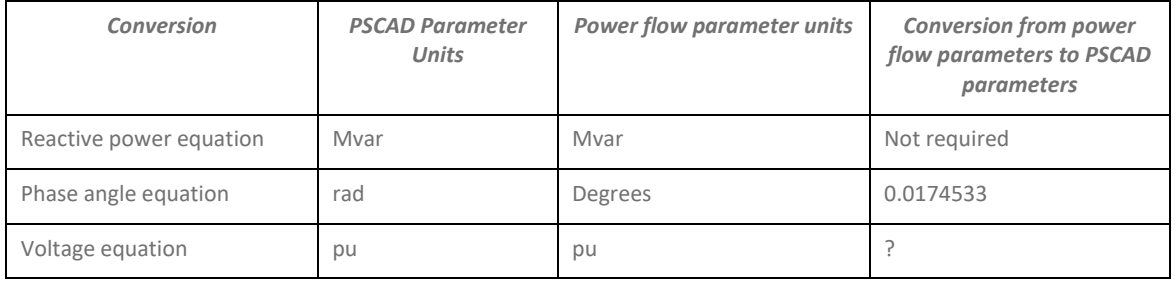

The case can now be initialized using Initializer tool.

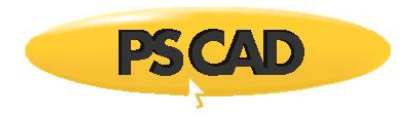

#### DOCUMENT TRACKING

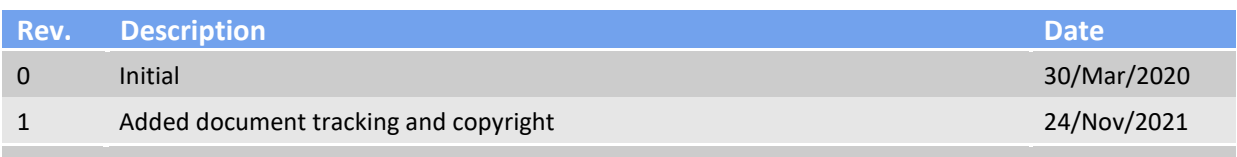

Copyright © 2021 Manitoba Hydro International Ltd. All Rights Reserved.